# **INFOVER**

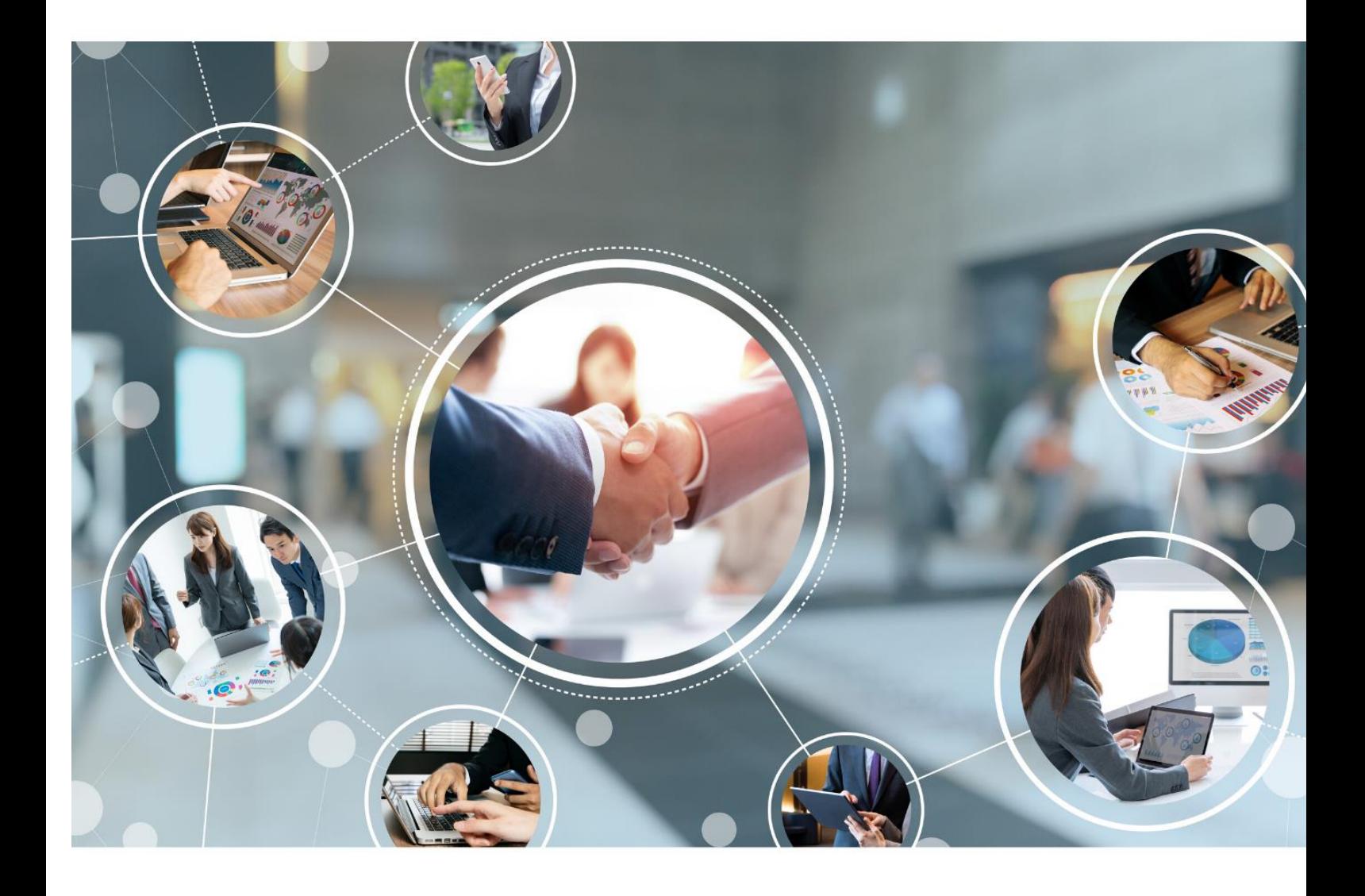

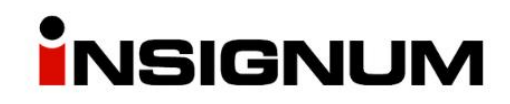

**iHurt Poczekalnia dostaw**

## Spis treści

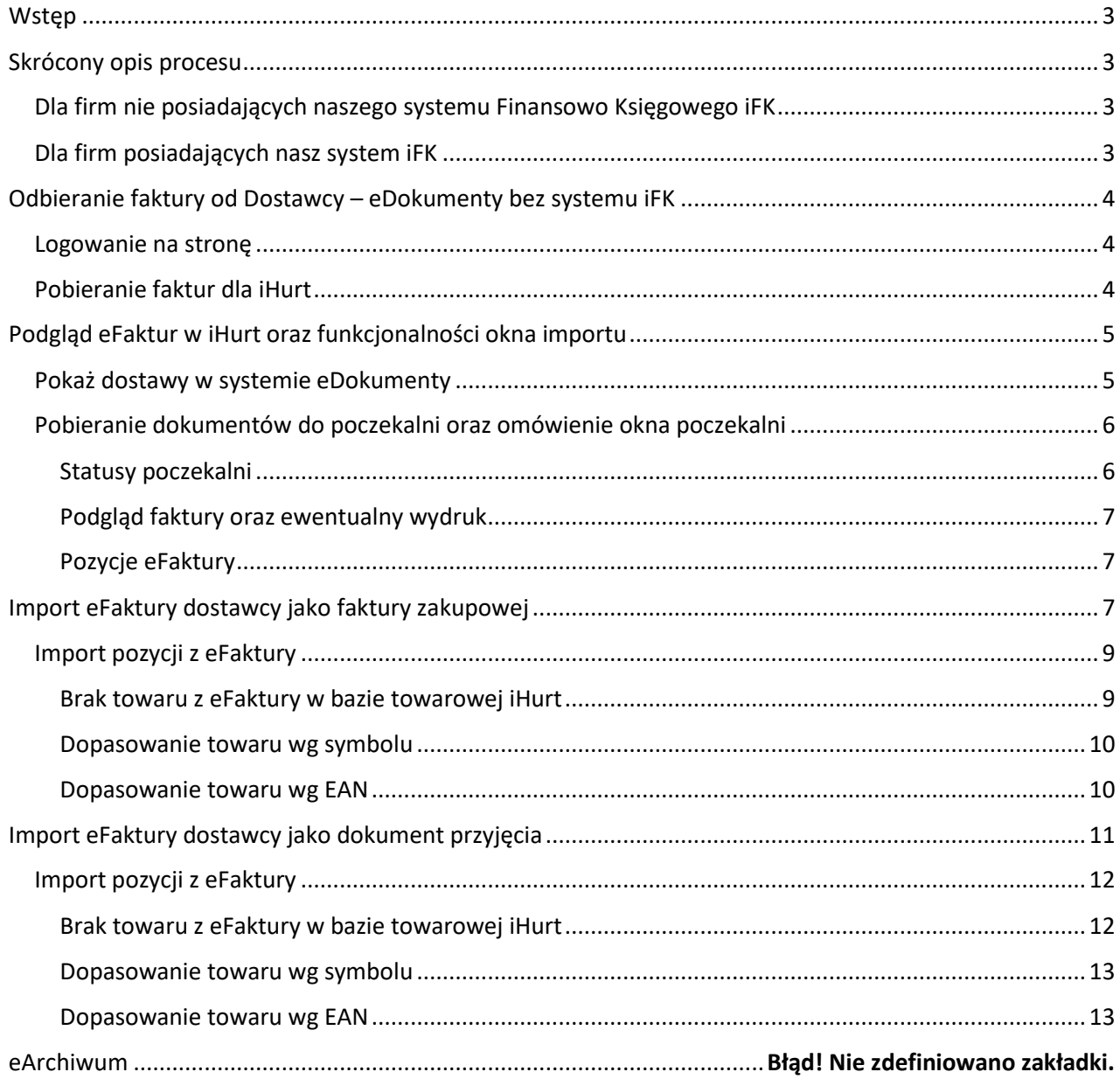

### <span id="page-2-0"></span>**Wstep**

Uruchomienie poczekalni dostaw w iHurt pozwala na automatyczne odbieranie eFaktur od dostawcy oraz importowanie ich jako faktura zakupu lub dokument przyjęcia magazynowego. Obieg dokumentu jest realizowany na zasadzie wymiany danych pomiędzy systemami, więc nie wymaga dodatkowych operacji związanych z zapisywaniem pliku xml lub Excel na dysku a następnie importowanie do iHurt.

Firma Infover jest Operatorem EDI, co pozwala nam na pobieranie i przekazywanie faktur elektronicznych w imieniu naszych Klientów. Podpisanie z nami umowy jako operatorem EDI pozwoli Państwu na wysyłanie w formie elektronicznej faktur do Klientów, odbieranie faktur od Dostawców, wysyłanie zamówień do dostawców, pobieranie zamówień od odbiorców, bez konieczności ich drukowania/zapisywania w formie plików i wysyłania mailem.

Jako Operator EDI posiadamy platformę eDokumenty [https://edokumenty.insignum.pl/,](https://edokumenty.insignum.pl/) na której uprawnieni pracownicy firmy mogą śledzić obieg dokumentów. W przypadku posiadania systemu finansowo-księgowego iFK ten obieg może być śledzony bezpośrednio w systemie iFK.

## <span id="page-2-1"></span>Skrócony opis procesu

#### <span id="page-2-2"></span>Dla firm nie posiadających naszego systemu Finansowo Księgowego iFK

- 1) Logujemy się do systemu eDokumenty
- 2) W Kancelarii zaznaczamy eFaktury i klikamy "Pobierz zaznaczone" po wykonaniu tej operacji faktury będą dostępne do pobrania do Poczekalni Dostaw w iHurt
- 3) Następnie w zależności od tego gdzie chcemy wykorzystać eFakturę wybieramy:
	- a. Jako faktura zakupu: Zakupy > Faktury zakupu > Narzędzia > Poczekalnia dostaw do importu
	- b. Jako dokument przyjęcia: Magazyn > przyjęcia > > Narzędzia > Poczekalnia dostaw do importu
- 4) Jeżeli w oknie importu nie ma oczekiwanego przez nas dokumentu wybieramy "Pobierz dane z systemu eDokumenty"
- 5) Wybieramy eFakturę jaką chcemy zaimportować i klikamy "Importuj bieżący dokument"
- 6) Otwiera nam się standardowe okno "faktury zakupu" lub "dokumentu przyjęcia".
- 7) W oknie dokumentu przechodzimy na zakładkę 2 "Importuj pozycje"
- 8) Po zaimportowaniu pozycji możemy zatwierdzić dokument

#### <span id="page-2-3"></span>Dla firm posiadających nasz system iFK

W stosunku do powyższego opisu, różnica polega na pobieraniu eFaktur z kancelarii z poziomu aplikacji iFK zamiast strony eDokumentów. Dzięki tej funkcjonalności dokument w pierwszej kolejności trafi do księgowości skąd zostanie elektronicznie przekazany do systemu iHurt celem przyjęcia.

Poczekalnia dostaw, w obu powyższych przypadkach, pozwala tylko na import eFaktur, eKorekty nie są importowane do iHurt za pomocą Poczekalni Dostaw.

## <span id="page-3-0"></span>Odbieranie faktury od Dostawcy – eDokumenty bez systemu iFK

#### <span id="page-3-1"></span>Logowanie na stronę

Wchodzimy na stronę <https://edokumenty.insignum.pl/>, logując się poświadczeniami otrzymanymi z Infover.

Wybieramy nazwę firmy w kontekście jakiej chcemy się zalogować. Jeżeli właściciel posiada kilka firm, system pozwala na logowanie się w kontekście każdej z nich.

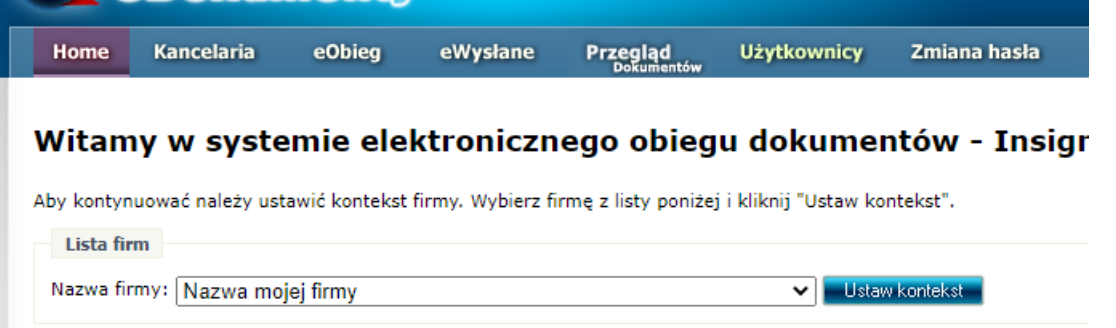

#### <span id="page-3-2"></span>Pobieranie faktur dla iHurt

- 1) Po zalogowaniu się przechodzimy do zakładki "Kancelaria",
- 2) Klikamy "szukaj" aby wyświetlić wszystkie dokumenty ze statusem "Wysłane" informacja o tym statusie jest udostępniana dostawcy faktur.
- 3) Zaznaczamy faktury, które chcemy, aby zostały wyświetlone w iHurt do importu,
- 4) Klikamy pobierz zaznaczone

Faktury uzyskują status "Pobrany" co powoduje, że są gotowe do pobrania do poczekalni dostaw w iHurt 3

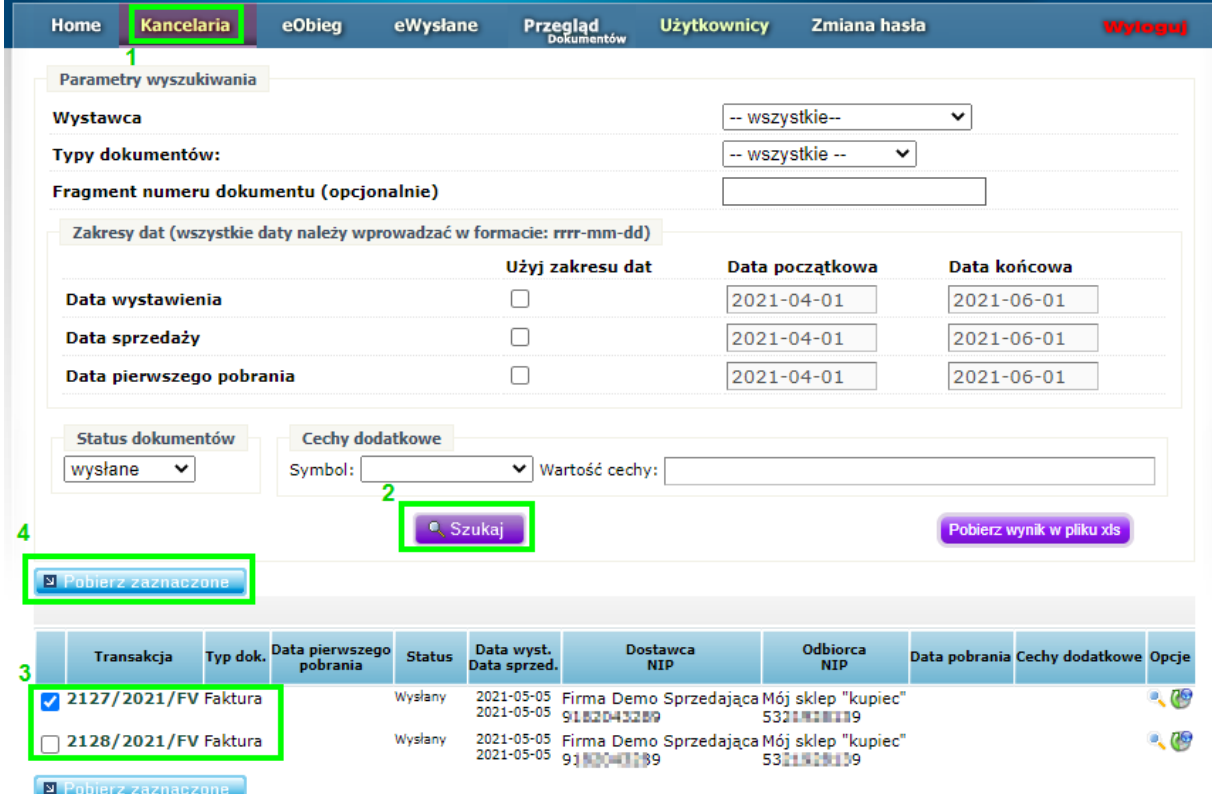

## <span id="page-4-0"></span>Podgląd eFaktur w iHurt oraz funkcjonalności okna importu

Okno importu faktur można uruchomić w trzech kontekstach:

- 1) Do podglądu
- 2) Do importu danych z eFaktury do faktury zakupu
- 3) Do importu danych z eFaktury do PZ

Jeżeli chcemy podejrzeć jakie faktury ze statusem obiegu "Pobrane" oczekują na import do iHurt, możemy to zrealizować uruchamiając: iHurt > Narzędzia > Poczekalnia dostaw do importu.

Otworzy nam się okno z poziomu którego możemy pobrać eFaktury do poczekalni lub je przeglądać.

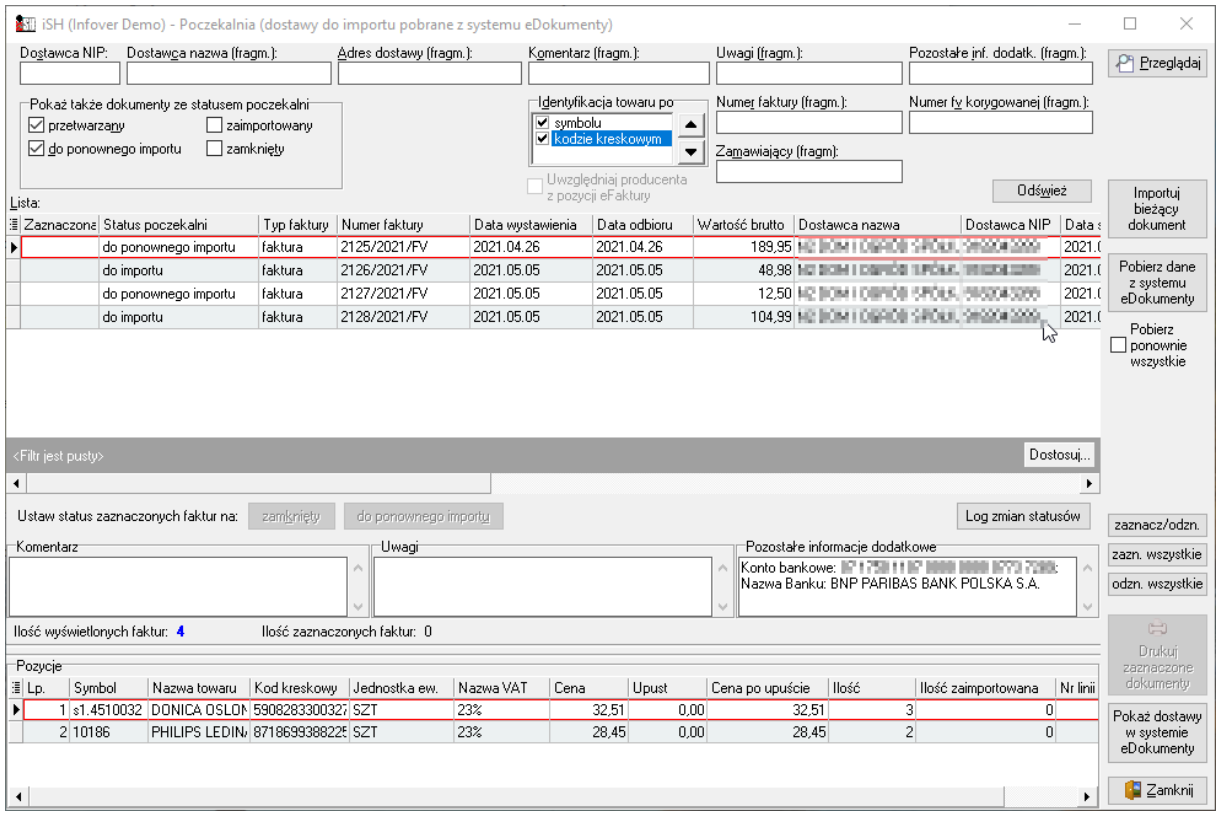

#### <span id="page-4-1"></span>Pokaż dostawy w systemie eDokumenty

Przedmiotowy przycisk powoduje, wyświetlenie okna z eFakturami, które mają status obiegu w eDokumentach "Pobrany".

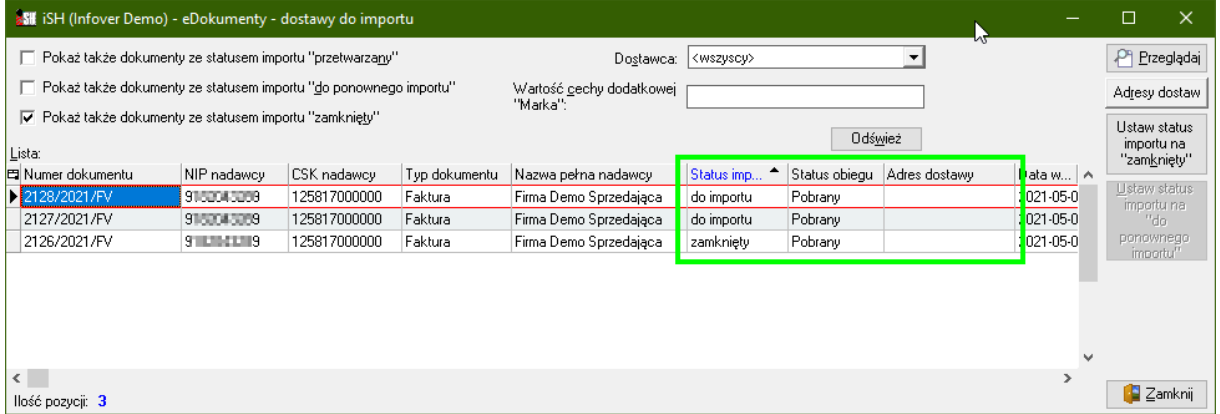

Ustaw status importu na "zamknięty" – z poziomu tego okna, możemy zmienić "status importu" eFaktury na "zamknięty", jeżeli nie chcemy, aby została zaimportowana do poczekalni dostaw.

Ustaw status importu na "do ponownego importu" – po ustawieniu fokusu na fakturze, która ma status importu "Zamknięty" możemy zmienić jej status na "do ponownego importu" dzięki czemu z powodzeniem będzie mogła się zaimportować do poczekalni dostaw.

Adresy dostaw – jeżeli w eFakturze zdefiniowane jest "miejsce odbioru", po kliknięciu tego przycisku, kolumna "Adresy dostaw" zostanie uzupełniona informacją o miejscu obioru z eFaktury.

#### <span id="page-5-0"></span>Pobieranie dokumentów do poczekalni oraz omówienie okna poczekalni

**Pobierz dane z systemu eDokumenty** – tym przyciskiem pobieramy do poczekalni eFaktury z systemu eDokumenty. Jeżeli jakiejś fakturze nadaliśmy status obiegu "Zamknięta" z poziomu poglądu faktur w eDokumentach, to taka faktura nie zostanie pobrana do poczekalni.

#### <span id="page-5-1"></span>Statusy poczekalni

Statusy poczekalni są niezależnymi statusami względem statusów obiegu w eDokumentach.

**do importu** – jest to pierwszy status faktury w poczekalni nadawany fakturze zaraz po imporcie z eDokumentów.

**przetwarzany** – ten status jest nadawany w momencie, kiedy ktoś rozpocznie proces importu eFaktury do dokumentu przyjęcia lub faktury zakupu.

**zaimportowany** – taki status faktura uzyskuje po prawidłowym imporcie do iHurt i zatwierdzeniu dokumentu przyjęcia lub faktury zakupu.

**zamknięty** – ten status może uzyskać eFaktura ze statusem "do importu" lub "do ponownego importu". Aby zmienić "status poczekalni" na "Zamknięty" ustawiamy fokus w kolumnie "Zaznaczona" w linii eFaktury, klikamy spację w celu zaznaczenia, następnie klikamy przycisk "Zamknięty".

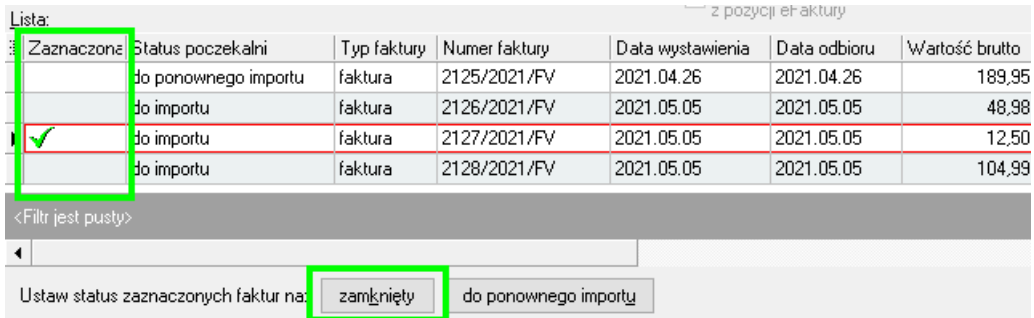

**do ponownego importu** – jeżeli przypadkiem zamkniemy niewłaściwą eFakturę, zawsze możemy ją odblokować do ponownego importu przez zaznaczenie jej spacją i wybranie przycisku "Do ponownego importu".

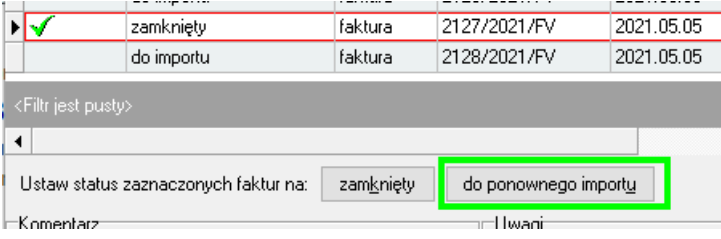

#### <span id="page-6-0"></span>Podgląd faktury oraz ewentualny wydruk

W prawym górnym rogu poczekalni znajduje się przycisk "Przeglądaj", dzięki któremu możemy podejrzeć wygląd eFaktury w formie wydruku. Z zakładki podglądu dokumentów możemy także ten dokument ewentualnie wydrukować.

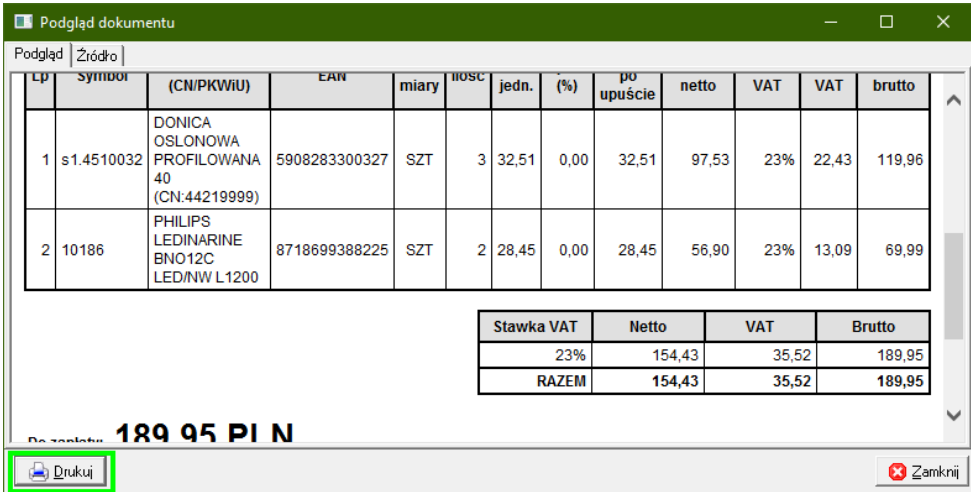

#### <span id="page-6-1"></span>Pozycje eFaktury

Ustawienie fokusu na eFakturze powoduje wyświetlenie jej pozycji w dolnej części okna poczekalni.

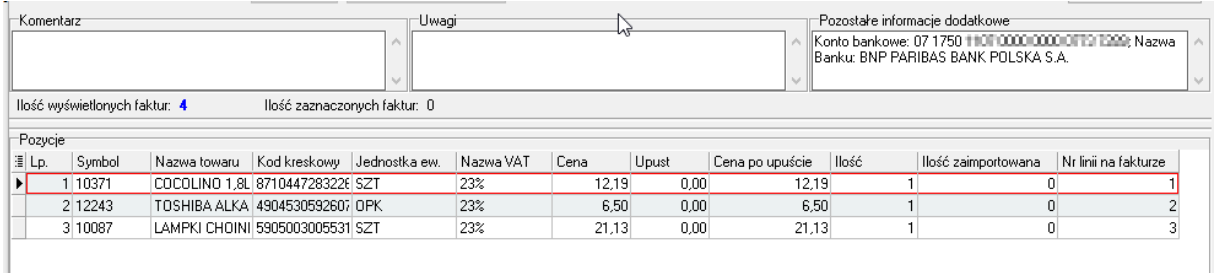

## <span id="page-6-2"></span>Import eFaktury dostawcy jako faktury zakupowej

Wybieramy iHurt>Zakupy>Faktury zakupu>>Narzędzia>Poczekalnia dostaw do importu

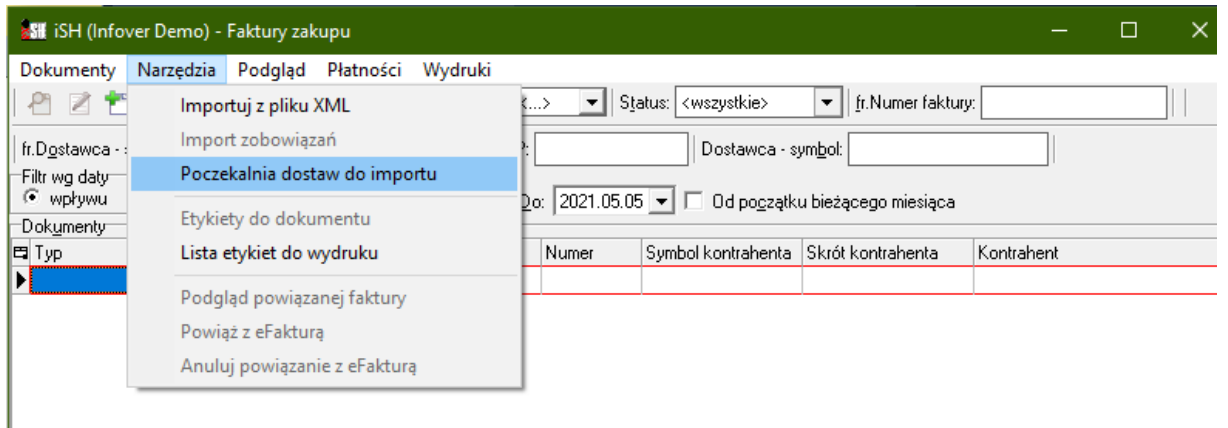

Wyświetli się znane nam już okno poczekalni dostaw, w którym ustawiamy się na dokumencie, który chcemy zaimportować i wybieramy "Importuj bieżący dokument".

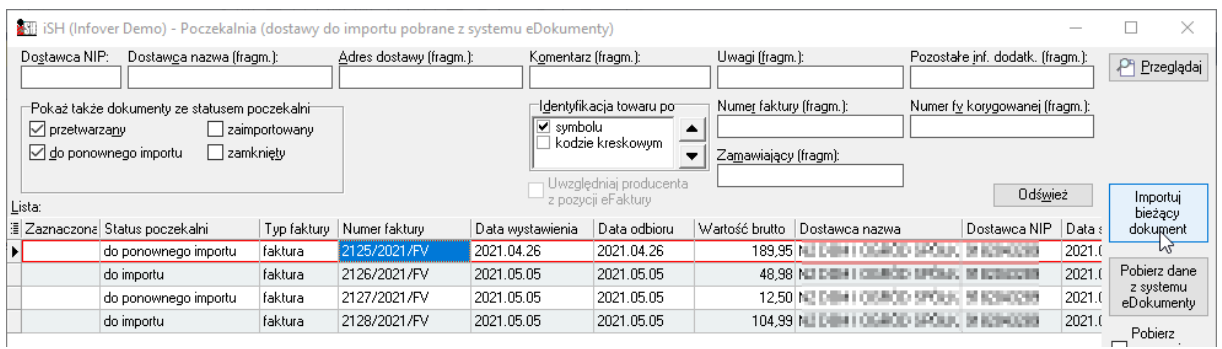

Następnie automatycznie otworzy nam się okno faktury zakupu, w którym będą uzupełnione wszystkie informacje na zakładce pierwszej, pobrane z eFaktury.

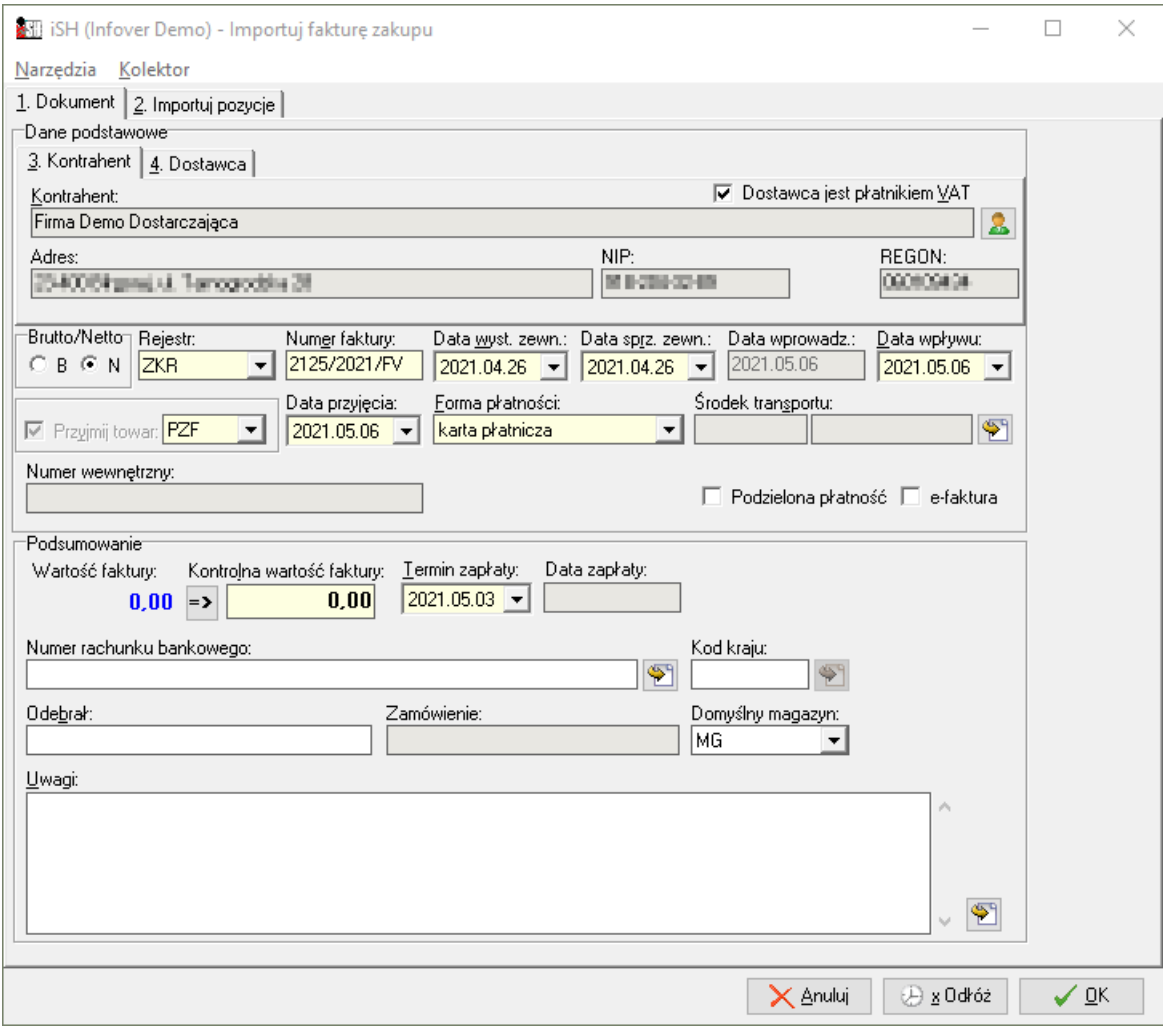

Przechodzimy do zakładki "Importuj pozycje".

#### <span id="page-8-0"></span>Import pozycji z eFaktury

Po kliknięciu zakładki "importuj pozycje", otworzy się okno, w którym nastąpi dopasowanie towarów z eFaktury z towarami w bazie towarowej iHurt:

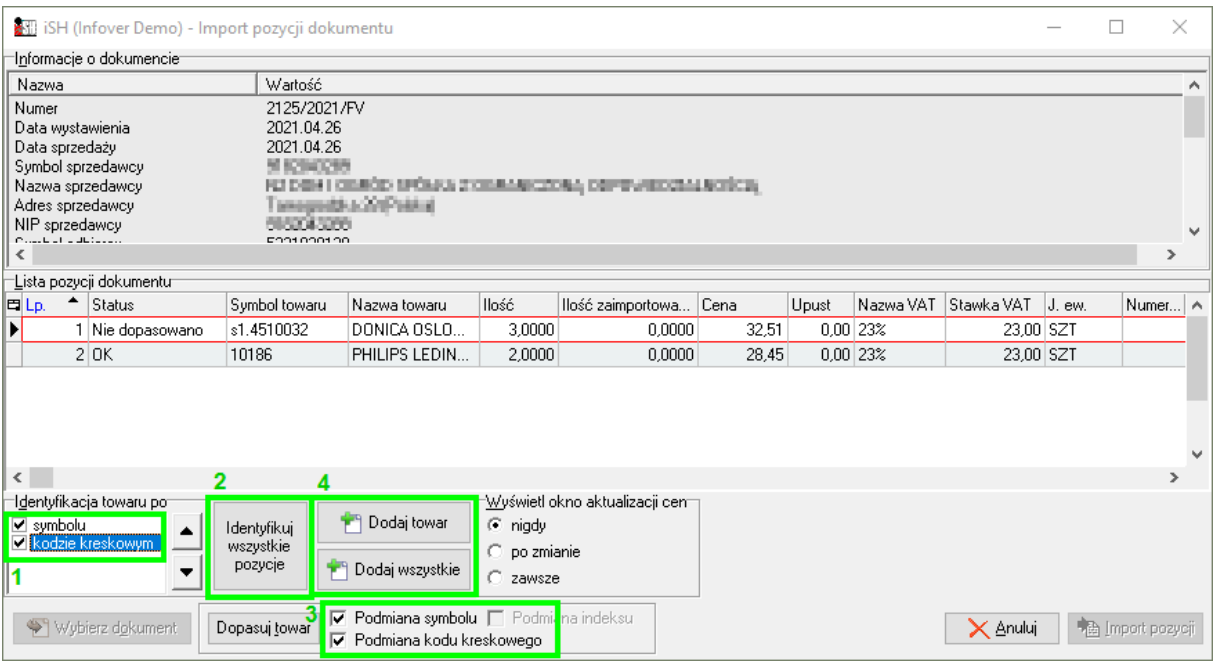

- 1) Zaznaczamy "Identyfikacja towaru po" "symbolu" oraz "kodzie kreskowym"
- 2) Następnie klikamy "Identyfikuj wszystkie pozycje"
- 3) Jeżeli wszystkie towary mamy dopasowane, w razie potrzeby, możemy dodatkowo zaktualizować informacje w naszej bazie z towarami:
	- a. Podmiana symbolu jeżeli towar został dopasowane na podstawie kodu EAN, w bazie towarowej nastąpi podmiana symbolu towaru na symbol z eFaktury Dostawcy
	- b. Podmiana kodu kreskowego jeżeli towar został dopasowane po symbolu towaru, w bazie towarowej nastąpi podmiana kodu EAN na kod znajdujący się w eFakturze Dostawcy.

Po pełnym dopasowaniu zostanie uaktywniony przycisk "Import pozycji" który doda wszystkie pozycje do faktury zakupu.

#### <span id="page-8-1"></span>Brak towaru z eFaktury w bazie towarowej iHurt

Może się zdarzyć, że importowany towar nie występuje w bazie towarowej, wtedy przyjmie status "Nie dopasowano".

W zależności od polityki firmy dotyczącej zarządzania bazą towarową, dla takiego towaru możemy przyjąć jedną z trzech możliwości:

- 1) Zgłaszamy potrzebę założenia towaru w bazie towarowej zespołowi odpowiedzialnemu za bazę towarową, po założeniu od nowa importujemy eFakturę.
- 2) Klikamy "Dodaj towar" lub "Dodaj wszystkie" (4) towary automatycznie zostaną dodane do bazy towarowej z takimi danymi, jakie zostały nam przekazane w eFakturze. Status takiego towaru, w oknie dopasowania, przyjmie wartość "Dodaj do bazy tow."

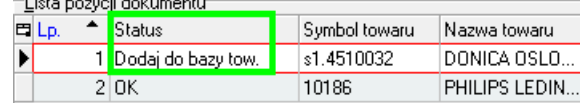

3) "Dopasuj towar" – ręcznie odnajdujemy w bazie towar, który odpowiada towarowi z eFaktury. Towar dopasowany ręcznie otrzymuje status "Dopasowano"

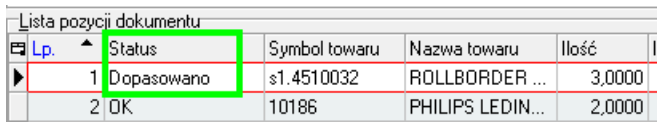

Podczas dopasowania ręcznego zostaniemy zapytani o to, jaki symbol podmienić na towarze, który wybraliśmy, aby w przyszłości nastąpiło dopasowanie automatyczne.

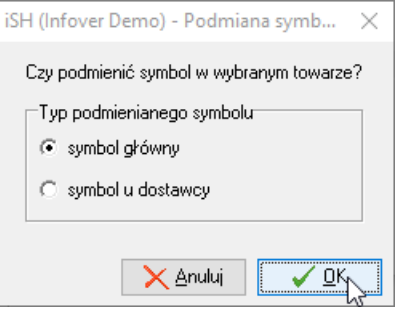

- a) Wybór "symbol główny" podmienia symbol główny towaru
- b) Wybór "symbol u dostawy" zmieni symbol dostawcy dla towaru.

#### <span id="page-9-0"></span>Dopasowanie towaru wg symbolu

Towar w bazie towarowej w iHurt wyszukiwany jest na podstawie symbolu towaru z eFaktury dostawcy.

Symbol towaru dostawcy dopasowywany jest do "symbol" lub "symbol towaru u dostawcy":

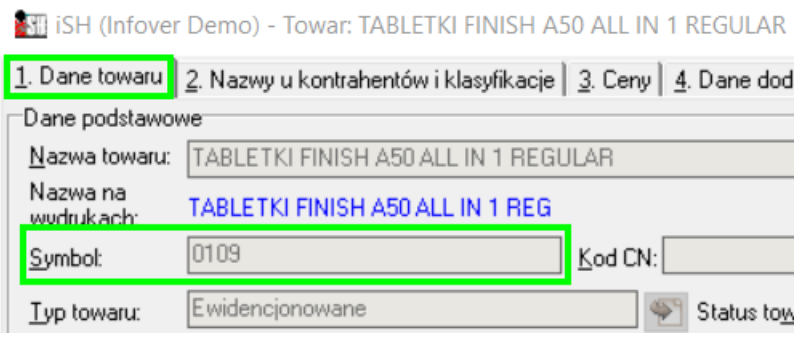

#### następnie

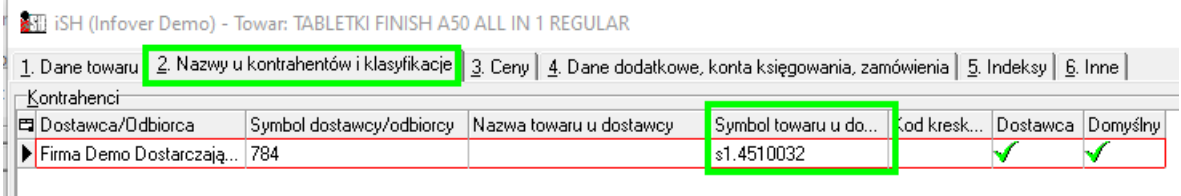

#### <span id="page-9-1"></span>Dopasowanie towaru wg EAN

Dopasowanie towaru wg EAN porównuje kod EAN z faktury z "Kod kreskowy" oraz "Dodatk. kody kresk." w iHurt.

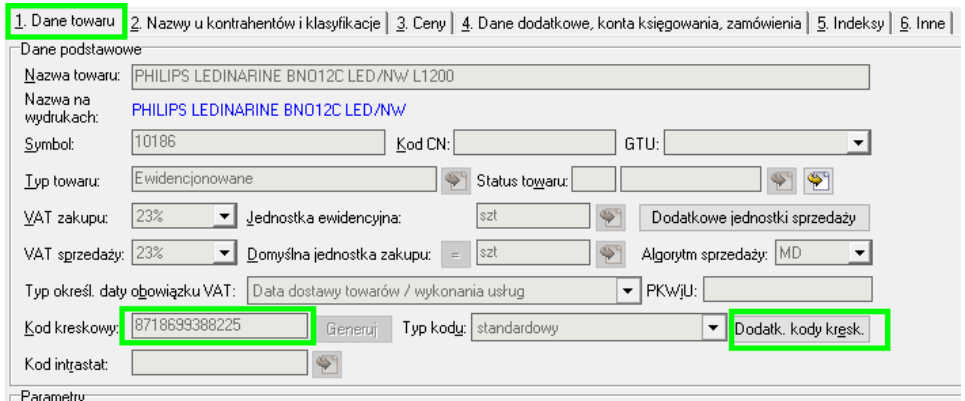

## <span id="page-10-0"></span>Import eFaktury dostawcy jako dokument przyjęcia

Wybieramy iHurt>Magazyn>Przyjęcia>>Narzędzia>Poczekalnia dostaw do importu

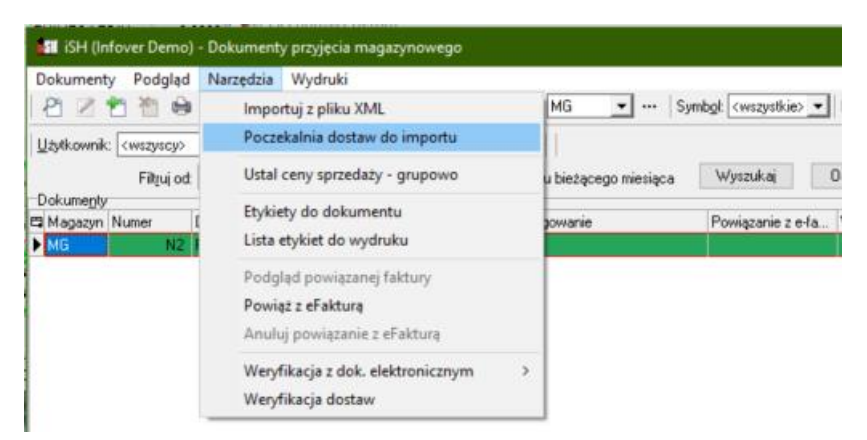

Wyświetli się znane nam już okno poczekalni dostaw, w którym ustawiamy się na dokumencie, który chcemy zaimportować i wybieramy "Importuj bieżący dokument".

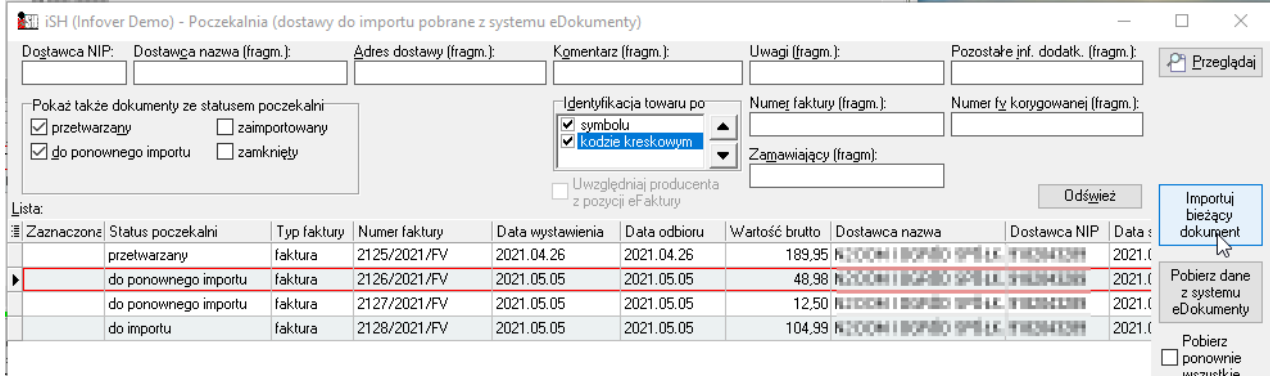

Następnie automatycznie otworzy nam się okno dokumentu przyjęcia, w którym będą uzupełnione wszystkie informacje na zakładce pierwszej, pobrane z eFaktury.

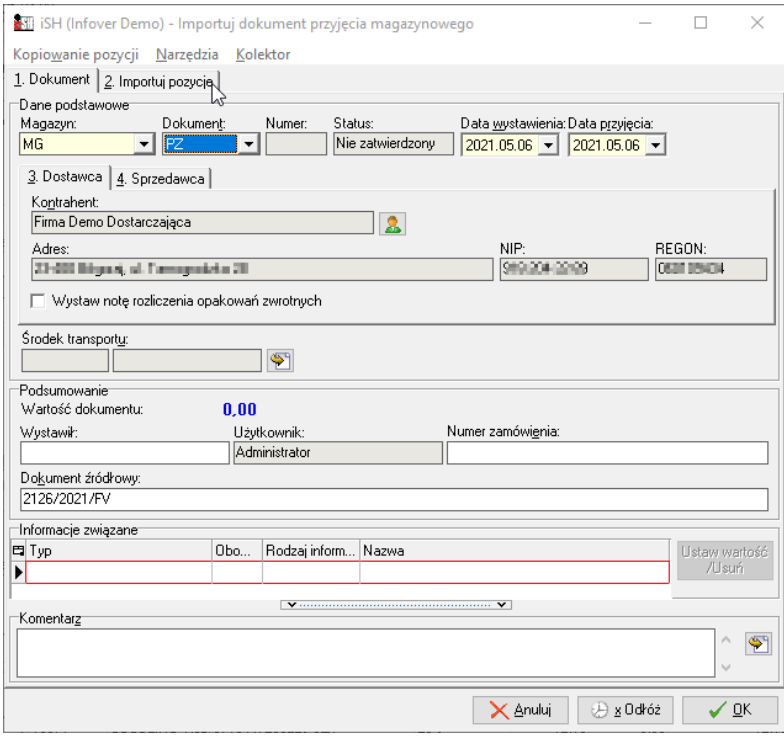

Przechodzimy do zakładki "Importuj pozycje".

#### <span id="page-11-0"></span>Import pozycji z eFaktury

Po kliknięciu zakładki "importuj pozycje", otworzy się okno, w którym nastąpi dopasowanie towarów z eFaktury z towarami w bazie towarowej iHurt:

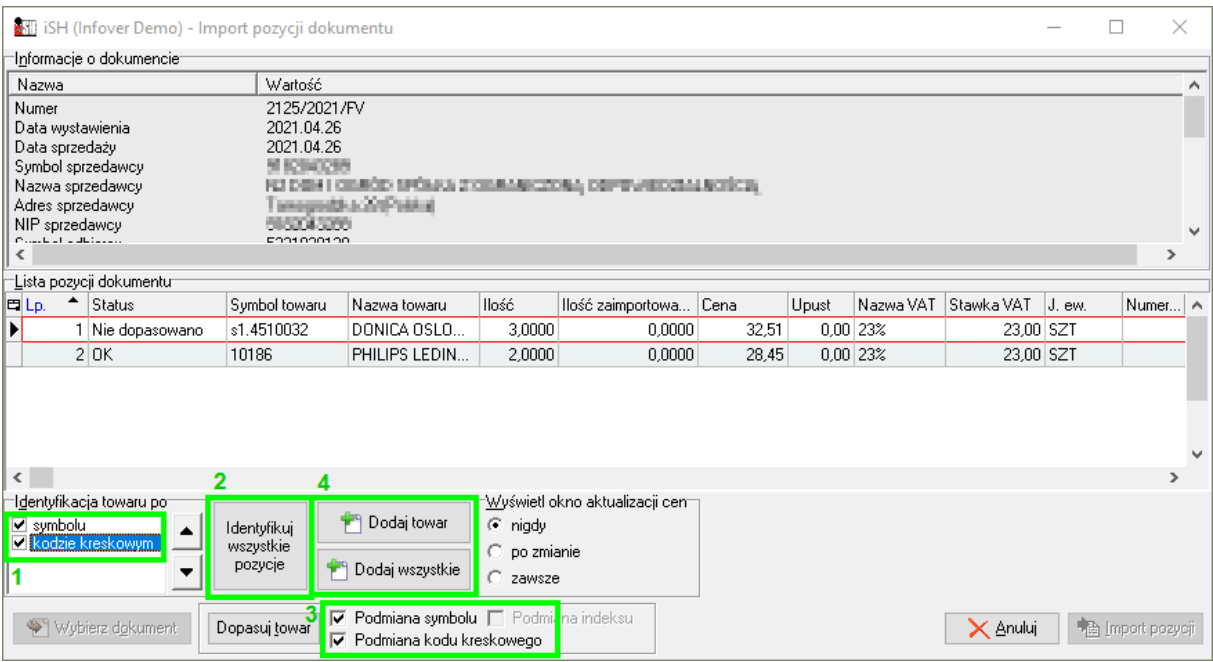

- 1) Zaznaczamy "Identyfikacja towaru po:" "symbolu" oraz "kodzie kreskowym"
- 2) Następnie klikamy "Identyfikuj wszystkie pozycje"
- 3) Jeżeli wszystkie towary mamy dopasowane, w razie potrzeby, możemy dodatkowo zaktualizować informacje w naszej bazie z towarami:
	- a. Podmiana symbolu jeżeli towar został dopasowane na podstawie kodu EAN, w bazie towarowej nastąpi podmiana symbolu towaru na symbol z eFaktury Dostawcy
	- b. Podmiana kodu kreskowego jeżeli towar został dopasowane po symbolu towaru, w bazie towarowej nastąpi podmiana kodu EAN na kod znajdujący się w eFakturze Dostawcy.

Po pełnym dopasowaniu zostanie uaktywniony przycisk "Import pozycji", który doda wszystkie pozycje do dokumentu przyjęcia.

#### <span id="page-11-1"></span>Brak towaru z eFaktury w bazie towarowej iHurt

Może się zdarzyć, że importowany towar nie występuje w bazie towarowej, wtedy przyjmie status "Nie dopasowano".

W zależności od polityki firmy dotyczącej zarządzania bazą towarową, dla takiego towaru możem przyjąć jedną z trzech możliwości:

- 1) Zgłaszamy potrzebę założenia towaru w bazie towarowej zespołowi odpowiedzialnemu za bazę towarową, po założeniu, od nowa importujemy eFakturę.
- 2) Klikamy "Dodaj towar" lub "Dodaj wszystkie" (4) towary automatycznie zostaną dodane do bazy towarowej z takimi danymi, jakie zostały nam przekazane w eFakturze. Status takiego towaru, w oknie dopasowania, przyjmie wartość "Dodaj do bazy tow."

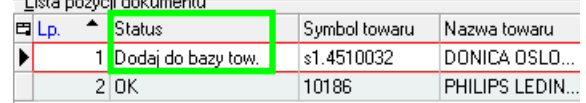

3) "Dopasuj towar" – ręcznie odnajdujemy w bazie towar, który odpowiada towarowi z eFaktury. Towar dopasowany ręcznie otrzymuje status "Dopasowano"

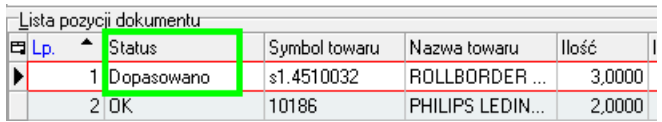

Podczas dopasowania ręcznego zostaniemy zapytani o to, jaki symbol podmienić na towarze, który wybraliśmy, aby w przyszłości nastąpiło dopasowanie automatyczne.

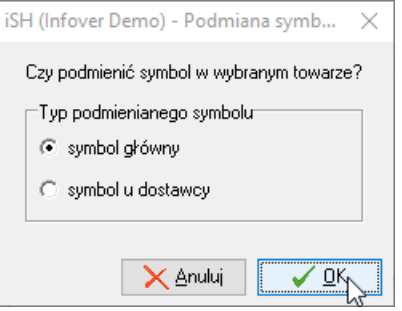

- c) Wybór "symbol główny" podmienia symbol główny towaru
- d) Wybór "symbol u dostawy" zmieni symbol dostawcy dla towaru.

#### <span id="page-12-0"></span>Dopasowanie towaru wg symbolu

Towar w bazie towarowej w iHurt wyszukiwany jest na podstawie symbolu towaru na eFakturze dostawcy.

Symbol towaru dostawcy dopasowywany jest do:

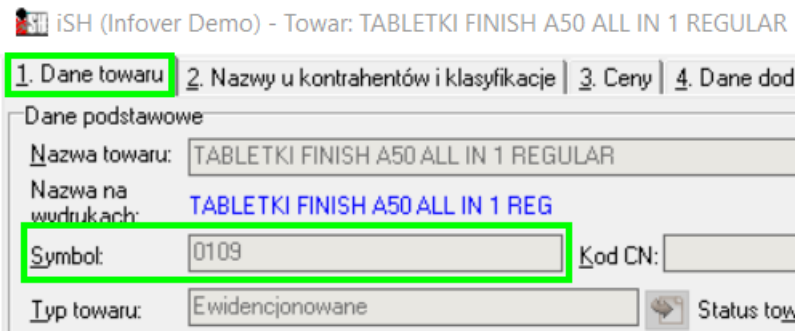

#### następnie

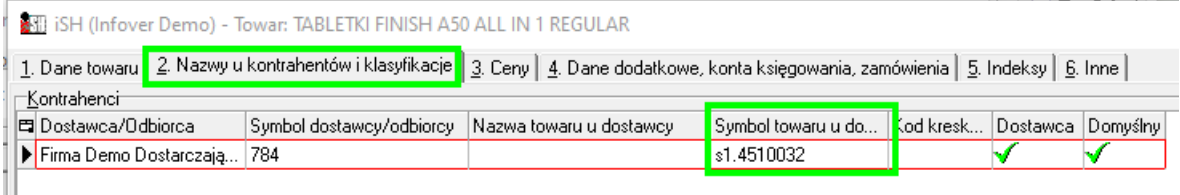

#### <span id="page-12-1"></span>Dopasowanie towaru wg EAN

Dopasowanie towaru wg EAN porównuje kod EAN z faktury z "Kod kreskowy" oraz "Dodatk. kody kresk." w iHurt.

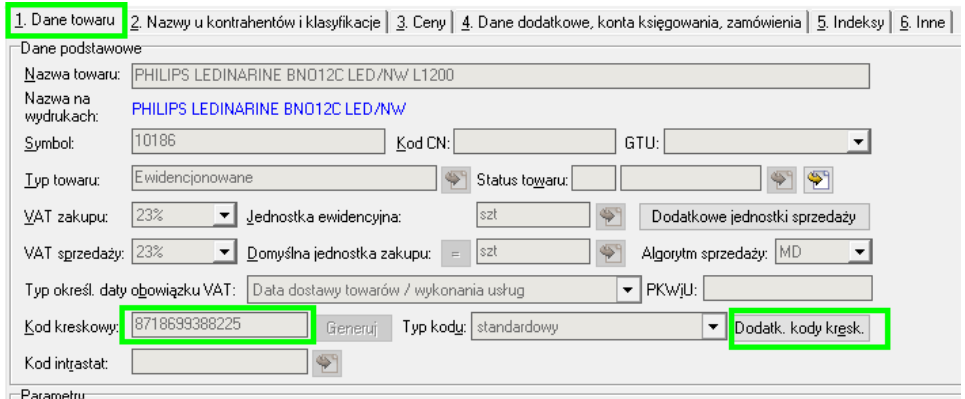

## Import dok. dostaw z eArchiwum (import dostaw z wykorzystaniem PDF)

#### Co to jest eArchiwum

W ramach systemu INSIGNUM działa moduł eArchiwum oferujący kompleksowe rozwiązanie, które pozwala na usprawnienie zarządzania dokumentacją "papierową" w firmie. Pozwala na ewidencję, archiwizację i elektroniczne zarządzanie zdigitalizowanymi dokumentami otrzymywanymi w formie papierowej (skanowanie) lub elektronicznej (PDF, JPG przesyłane mailem). Dokumenty ewidencjonowane są w ramach dowolnie ustalonych typów , np.

- ➢ Faktury zakupów towarowych
- ➢ Faktury zakupów kosztowych
- ➢ Umowy handlowe
- ➢ Polisy ubezpieczeniowe
- ➢ Dokumentacja kadrowa
- ➢ Pozostała korespondencja

Dokument wprowadzany jest do eKancelarii (skanowanie lub import z maila), opisywany ustalonym zestawem parametrów (data, od kogo, opis, wartość, …).

Dalszy obieg (obsługa) dokumentu realizowany jest wyłącznie w formie elektronicznej.

Taka forma zdecydowanie ułatwia późniejsze dotarcie do treści dokumentu, bez konieczności odchodzenia od komputera celem szukania w segregatorach.

Wprowadzenie faktury papierowej do systemu eArchiwum, powoduje, że jej elektroniczna wersja może zostać zaksięgowana w iFK na podstawie uzupełnionych danych nagłówkowych oraz stopki. Dodatkowo taka faktura może zostać dodana do poczekalni dostaw, gdzie import takiej faktury powoduje, automatyczne uzupełnienie nagłówka (Dostawca, termin płatności…) oraz wyświetla na ekranie komputera skanu/PDF faktury, na podstawie którego można wprowadzić pozycje do przyjęcia lub faktury zakupu.

Przydatnym rozwiązaniem, jakie ofertuje system eArchiwum, jest możliwość wysyłania przez Dostawców faktur PDF na dedykowany mail, co powoduje, że w dokumencie automatycznie zostanie uzupełniony nagłówek i ręcznie pozostanie do uzupełnienia tylko stopka. **Faktura wysłana na dedykowany adres email, w całym obiegu dokumentów nie wymaga drukowania co bezpośrednio przekłada się na oszczędności papieru oraz materiałów eksploatacyjnych drukarek.**

#### Warunki skorzystania z nowego mechanizmu

Wersja 2020.5 iHurt została rozbudowana o narzędzia pozwalające na **wystawianie dokumentów dostaw we współpracy z modułem eArchiwum. Warunki korzystania z nowego mechanizmu**

- 1. Korzystanie z modułu eArchiwum (moduł do zakupienia w Infover)
- 2. Korzystanie w iHurt z "Poczekalni dostaw do importu" (do włączenia przez konsultantów Infover)
- 3. Zdefiniowanie w eArchiwum specjalnego dokumentu "Zakupy towarowe"
- 4. Włączenie i skonfigurowanie w iHurt mechanizmu importu dostaw z eArchiwum (konsultanci Infover)

#### Działanie w iHurt

Po odpowiednim skonfigurowaniu systemu w oknie "Poczekalnia dostaw do importu" mamy na liście zarówno dokumenty elektroniczne (pliki XML z systemu eDokumenty) jak i dokumenty z eArchiwum w postaci obrazów PDF (JPG). W poczekalni jest kolumna "Źródło dok.", która informuje na o tym z jakiego systemu pochodzi. Dodatkowa różnica polega na tym, że dla dostawy z eDokumentów widzimy na dole pozycje (z plików XML możemy odczytać pozycje dostawy, ilości, ceny, …)

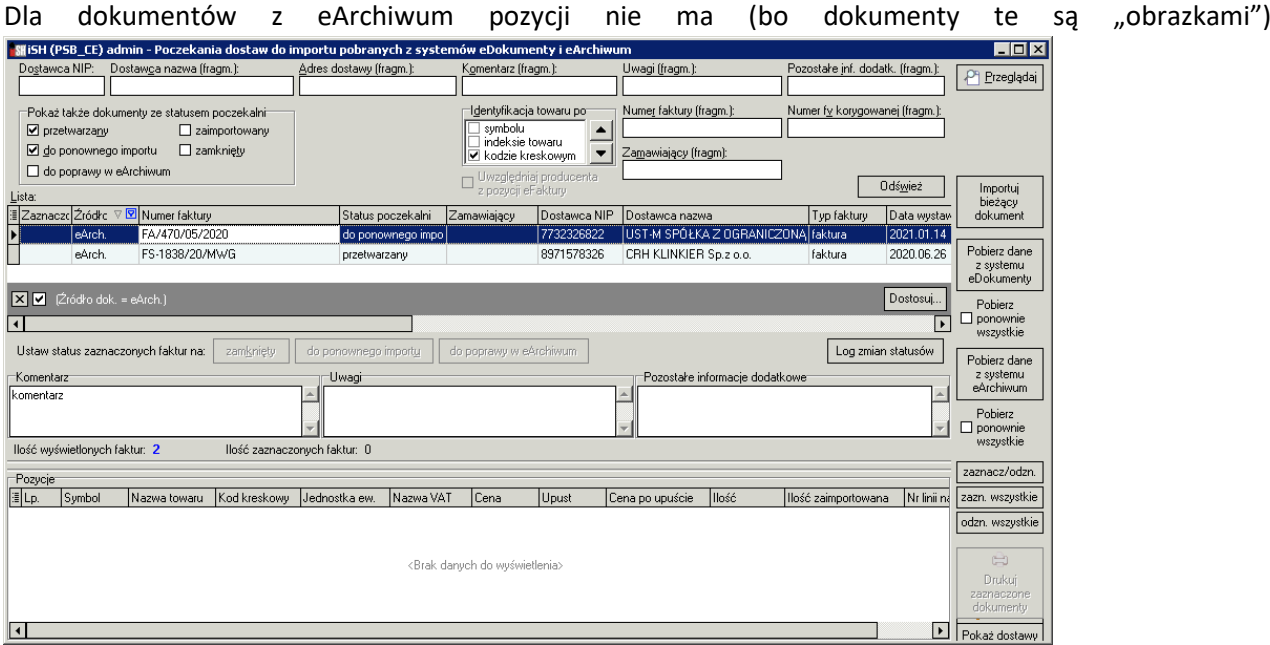

#### **Podgląd dokumentów**

Klikając "Przyglądaj" dla dokumentów z eArchiwum zostanie wyświetlone okno jak na obrazku poniżej pozwalające przegladać pliki PDF (JPG). Poniżej podglądy pliku mamy sekcję "Lista plików" pozwalająca się przełączać między załącznikami dołączonymi do dokumentu, np. w przypadku, gdyby 3 stronicowa faktura została zeskanowana jako 3 oddzielne obrazki (PDF, JPG).

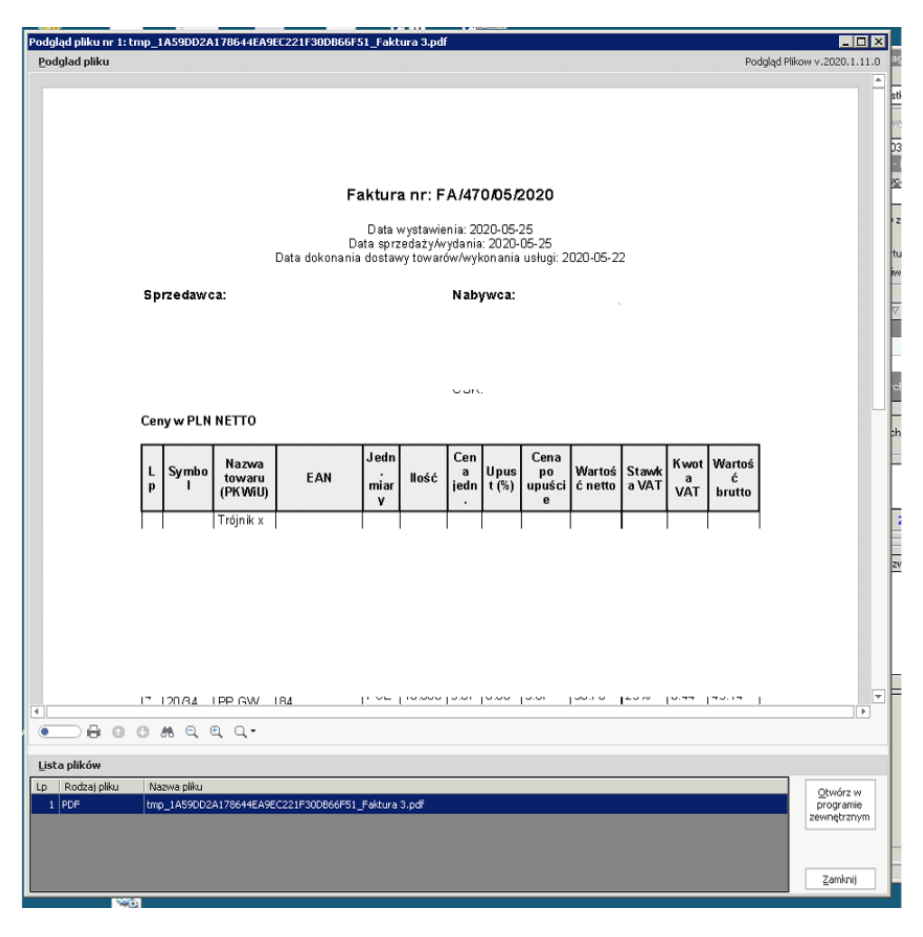

#### **Import**

Jeżeli poczekalnię uruchomimy z poziomy listy przyjęć (z menu "Narzędzia -> Poczekalnia dostaw do importu") – po kliknięciu "Importuj bieżący dokument" iHurt wystawi dokument przyjęcia (PZ/FZ) i automatycznie na podstawie parametrów z eArchiwum ustawi w nim kontrahenta oraz numer. Po przejściu na zakłądkę "2. Pozycje" automatycznie wyświetli się podglad PDF (JPG), na podstawie którego będzie można dodawać pozycje do dokumentu przyjęcia. Przykład na rys. poniżej pokazuje, że nawet dysponując jednym ekranem można poukładać okna w sposób pozwalający na dodawanie pozycji z podglądu (bez konieczności wydruku PDF). Dodatkowo, jeżeli PDF jest "elektroniczny" (jest dokumnetem a nie skanem) możemy - kopiować fragmenty tekstu z PDF i wklejać do iHurt (np. kod kreskowy do wyszukania) - zaznaczać i wyrózniać fragmenty tekstu (np. do oznaczenia pozycji, które już zostały "obrobione")

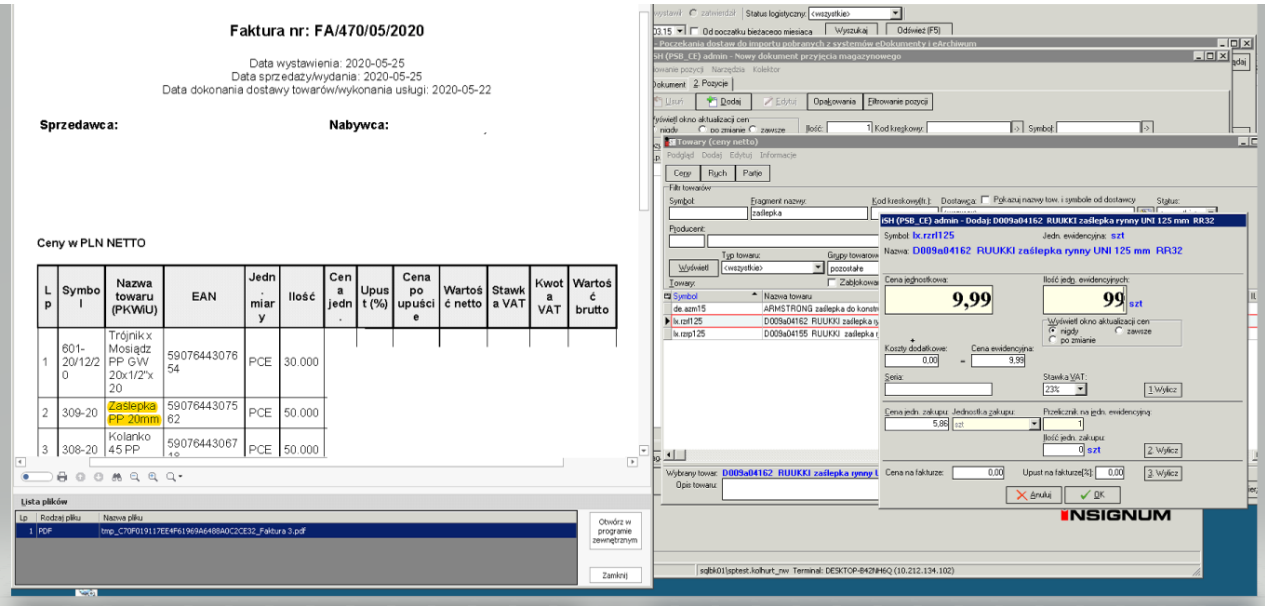

#### **Wiązanie dokumentów z dokumentem elektronicznym**

Jeżeli mamy w poczekalni elektroniczny dokument dostawy (z eDokumentów albo z eArchiwum) ale dostawę wystwiliśmy bez korzystania z opcji "Importuj" (np. z zamówienia do dostawcy albo poprzez import z iMM, kolektora) **powinniśmy powiązać taką dostawę z dok. elektronicznym.**

Podgląd powiązanej faktury Powiąż z fakturą z eDok./eArch. Anuluj powiązanie z eDok./eArch.

Dzięki temu

- $\triangleright$  Dokument w poczekalni "zniknie" z listy dokumentów do importu (zostanie oznaczony jako zaimportowany)
- ➢ Nadpisuje się numer dostawy (w PZ "Dokument źródłowy") a jeżeli robimy to dla dokumentu zaksięgowanego – dokument ustawi się "Do przeksięgowania" i przeksieguje do iFK (co pozwoli na prawidłowe powiązanie do z fakturą zakupu)
- ➢ Będzie działał "Podgląd powiazanej faktury", co pozwoli na podglądanie dokumentu żródłowego.

Życzymy owocnej pracy przy wsparciu naszych systemów

*Zespół Infover*